Instrukcja dzieli się na dwie części. Pierwsza - konfiguracja środowiska - jest obowiązkowa. Bardzo proszę o sprawdzenie, czy wszystko działa - w razie problemów zachęcam do kontaktowania się mailowo - na zajęciach nie będzie na to czasu.

Druga część jest dodatkowa - ma ona pomóc osobom, które nigdy nie miały do czynienia z programowaniem.

# Konfiguracja Środowiska

#### 1. Instalacja środowiska programistycznego

Zachęcam do zainstalowania Intellij IDEA (Intellij [Download](https://www.jetbrains.com/idea/download/?section=mac) - na dole strony znajduje się link do pobrania wersji Community - darmowej) (można korzystać z innych narzędzi, ale na własne ryzyko  $\odot$ )

#### 2. Pobranie kodu

Pobierz kod ze strony: Java Dla [Testera](https://github.com/AnnaJanus/JavaDlaTestera) (Kliknij zielony przycisk "Code" i pobierz jako ZIP) i rozpakuj go

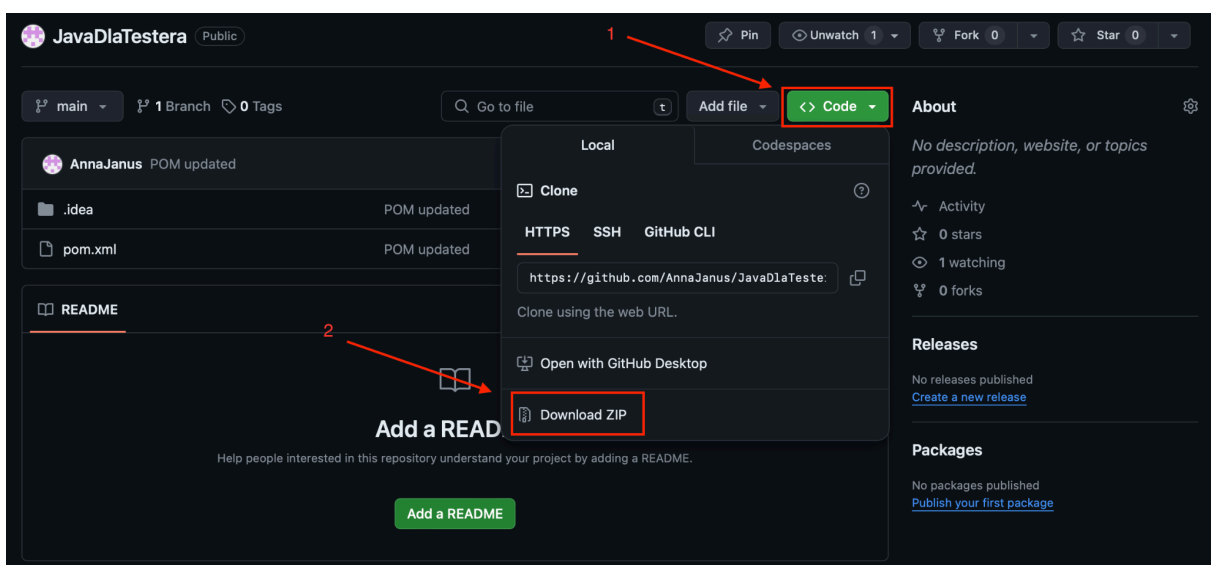

- Otwórz Intellij -> Kliknij "Open" -> Wybierz rozpakowany folder
- Przetestuj, czy Twoje środowisko jest prawidłowo skonfigurowane:
	- Po lewej stronie wyświetla się struktura projektu. Przejdź do katalogu **src -> test -> java** i otwórz **TrialTest.Java**

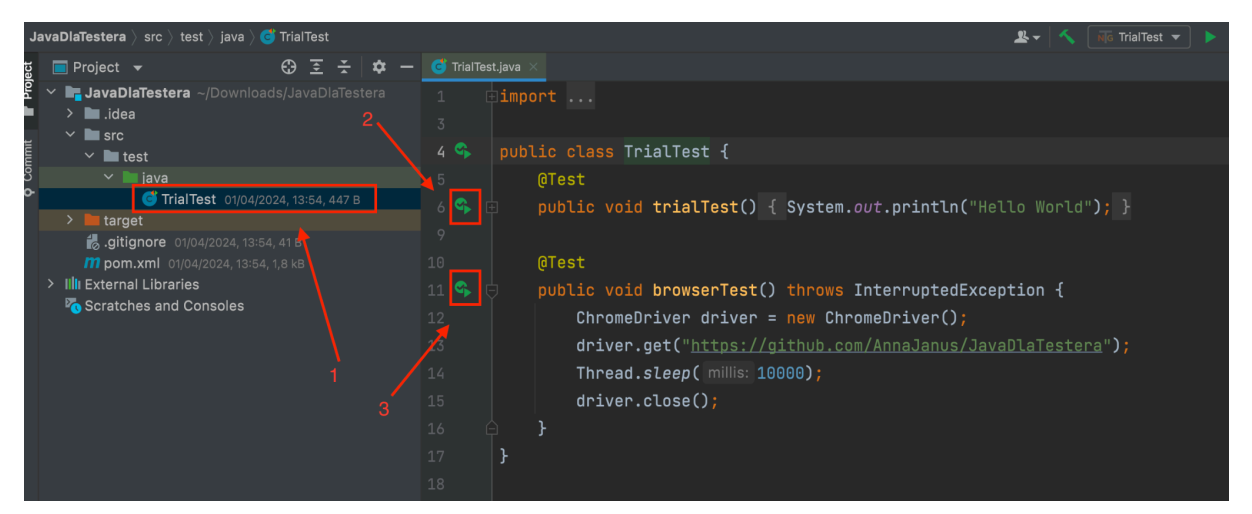

- Kliknij najpierw strzałkę oznaczoną numerem 2 i sprawdź, czy efektem działania programu jest napis "Hello World" wypisany w konsoli (w oknie, który powinien się otworzyć)
- Kliknij strzałkę oznaczoną numerem 3 i sprawdź, czy została otworzona przeglądarka Chrome - po 10 sekundach powinna sama się zamknąć.

Jeżeli dwa powyższe punkty są spełnione, Twoje środowisko jest skonfigurowane poprawnie!

Jeśli napotkasz problem z brakiem odpowiedniej wersji Javy, naciśnij skrót klawiszowy:

- Windows: **Ctrl Shift Alt S**
- Mac: ⌘ *;*

W tym miejscu możesz wybrać lub pobrać 11 wersję Javy:

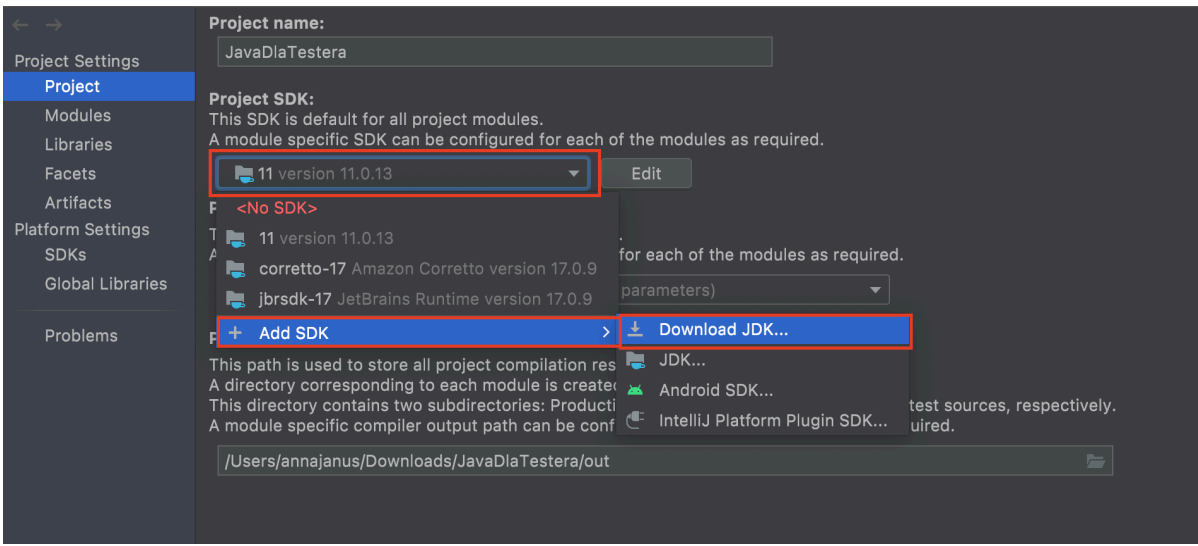

Sprawdź czy w zakładce modules również masz wersję 11:

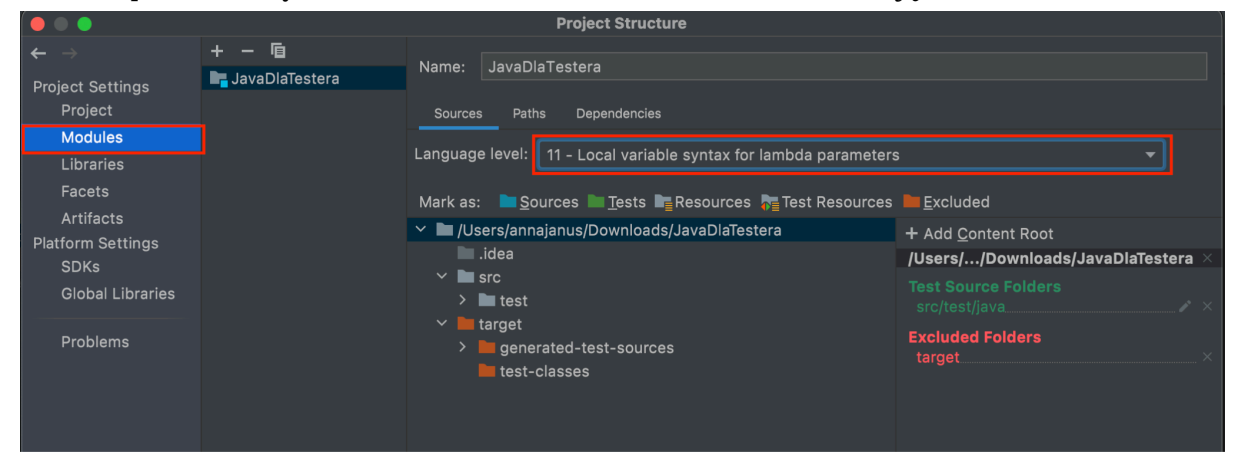

Wróć do uruchomienia programu i sprawdź czy teraz działa - jeśli nie, skontaktuj się ze mną mailowo.

## Podstawy Programowania

#### 1. Twoja pierwsza klasa

Java jest językiem obiektowym (tak samo jak np. C++, C#, Python, JavaScript, PHP), a to oznacza, że nasz kod będzie oparty na tak zwanych klasach. Przyjmijmy, że klasa to po prostu jeden plik w naszym kodzie (tylko w wyjątkowych przypadkach jest inaczej), a zatem nazwa klasy i pliku musi być taka sama.

Spróbuj utworzyć pierwszą klasę - kliknij prawym przyciskiem myszy na folder, w którym chcesz to zrobić:

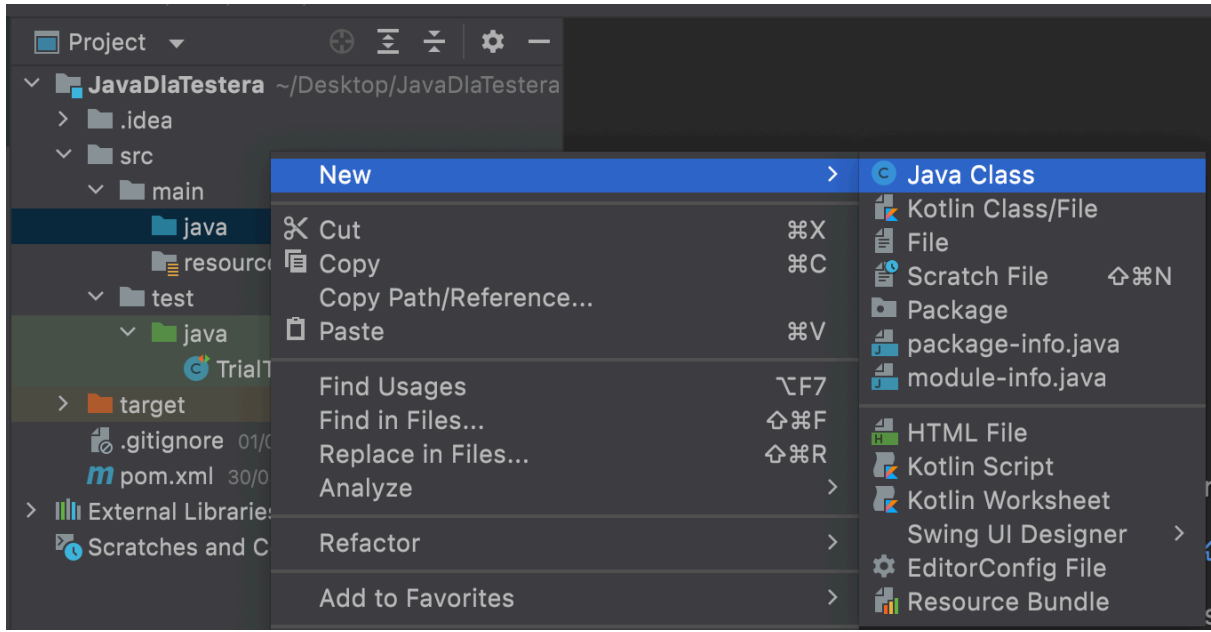

Nadaj dowolną nazwę swojej klasie (z wielkiej litery) i zwróć uwagę, że plik i klasa zostały automatycznie nazwane tak samo.

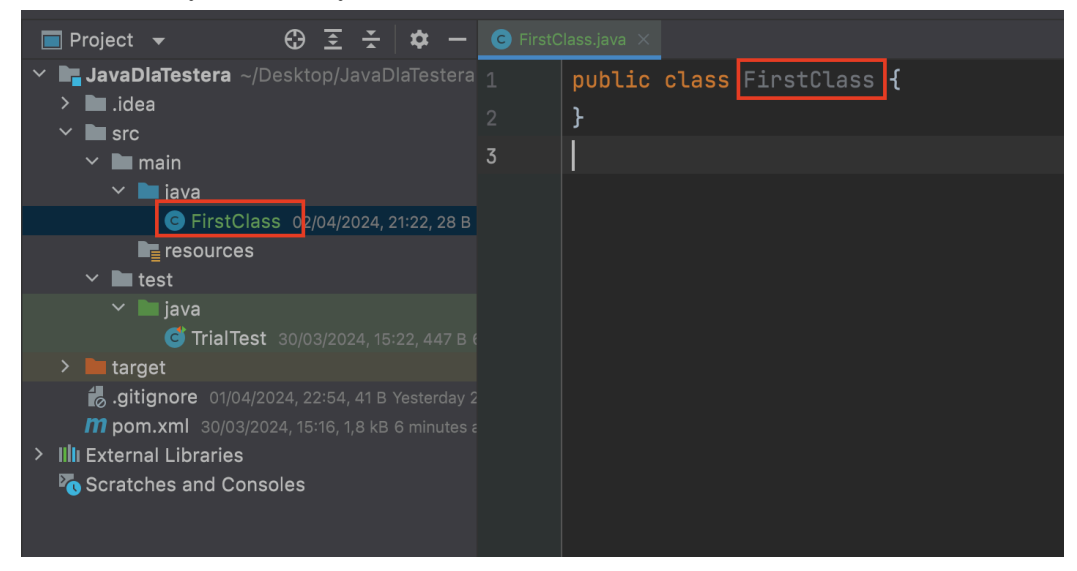

Cały kod musi zostać napisany wewnątrz klasy. Początek i koniec klasy wyznaczają nawiasy klamrowe.

Jeśli Twój kod podkreśla się na czerwono, to jest w nim błąd. Warto wtedy najechać myszką na ten fragment kodu i zobaczyć, co podpowiada nam Intellij.

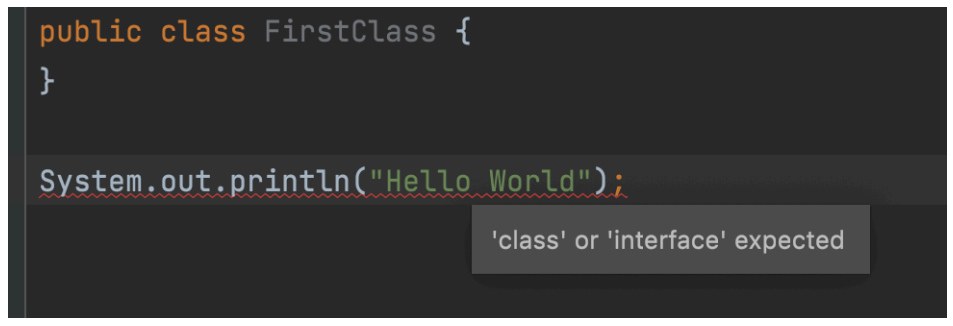

#### 2. Zmienne i metody

W Twojej klasie będą znajdować się dwie rzeczy:

- zmienne, w których będziemy przechowywać informacje
- metody czyli czynności, które będziemy wykonywać

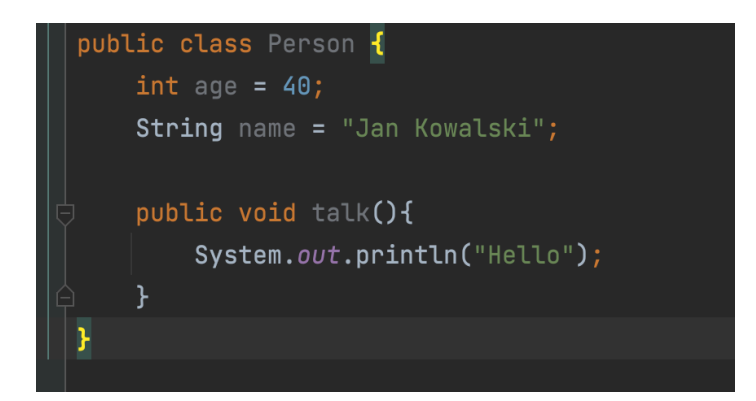

W przykładzie powyżej zapisaliśmy dwie zmienne, które przechowują informacje na temat klasy Person: age i name.

Utworzyliśmy również metodę o nazwie talk.

Zwróć uwagę, że metoda również posiada swoje klamerki. Wszystko, co chcemy wykonać w trakcie uruchamiania metody **talk**, musimy umieścić wewnątrz nich.

Na chwilę porzućmy znaczenie słów "public" i "void".

Co oznaczają słowa "int" i "String"? Java jest językiem o typowaniu twardym (w przeciwieństwie na przykład do Pythona) - czyli programista powinien podać jaki typ danych przechowujemy w zmiennych.

Napisaliśmy "**int**" przy zmiennej age, a to znaczy, że będziemy w niej przechowywać **liczby całkowite**. Natomiast przy zmiennej name napisaliśmy "**String**", a to znaczy, że będziemy w niej przechowywać **tekst**.

Zapamiętaj niektóre z typów danych:

- **String** = tekst
- **int** = liczby całkowite
- **double** = liczby zmiennoprzecinkowe
- **char** = znak
- **boolean** = wartość logiczna, czyli prawda lub fałsz

#### 3. Autoformatowanie

Pamiętaj, aby zawsze utrzymywać porządek w swoim kodzie - to nie tylko dobra praktyka, ale pomoże Ci to zrozumieć, z czego składa się Twój program. Wystarczy, że użyjesz skrótu klawiszowego:

- Windows: **Ctrl Alt L**
- $\bullet$  Mac:  $\mathbb{H} \setminus L$

Co jakiś czas po prostu go używaj  $\cdot\cdot\cdot$ 

### Podsumowanie

Nie przejmuj się, jeśli nie wszystko jest jeszcze zrozumiałe. Spróbuj zapamiętać te informacje, a na pewno będzie Ci łatwiej podczas kursu. Do zobaczenia!

*Ania Janus-Kurach*